# **PowerPoint Features**

# **Quick Reference**

# Slide Design

### We assume you are familiar with basic PowerPoint knowledge and features.

### Starting a new PowerPoint Presentation

a) Open Microsoft PowerPoint.

b) Create a new blank Presentation. To add a new slide to the presentation, go to the menu bar and left click on Insert and chose new slide.

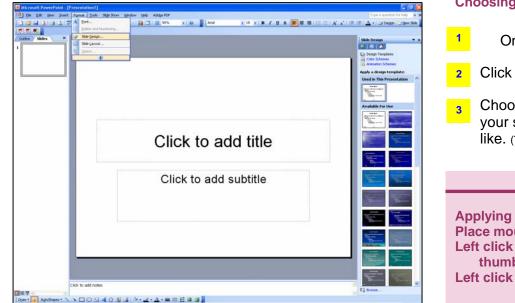

#### Choosing a slide design

- On the menu bar left click on Format.
- 2 Click on slide design.
- <sup>3</sup> Choose a design found on the right side of your screen by left clicking on the design you like. (The design will apply to all the current slides).

#### TIP

Applying design to selected slides: Place mouse pointer over design thumbnail. Left click on the arrow at the right of your design thumbnail.

Left click on apply to Selected Slides.

## Layout Design

After creating a new presentation and having multiple slides, you can change the layout of each different slide.

4. Select the slide you want to apply a layout to.

5. Go to Format and left click on it.

Left click on Slide Layout.

- 1 At the right side of your screen, a slide layout tool bar appears.
- 2 Slide layouts are divided into four types (text layouts, content layouts, text and content lay-

| Sides X Side () | Format Tools Slide Show Wind | Side Layout                         |
|-----------------|------------------------------|-------------------------------------|
| **              | A Eont Bullets and Numbering | Apply shife layout:<br>Text Layouts |
|                 | Slide <u>D</u> esign         |                                     |
| 6               | Background                   | Content Layouts                     |
|                 | ⊘bject                       |                                     |
|                 |                              |                                     |
|                 |                              | Text and Content Layouts            |
| _               |                              | := 0.9                              |

### Layout TIP

If you want to apply the same layout to selected slides:

Place mouse pointer over layout thumbnail. Left click on the arrow at the right of your layout thumbnail.

Left click on apply to Selected Slides.

### **Converting PowerPoint file to PDF**

#### After saving file, on the menu bar,

- 1. Left click on View.
- 2. Go to Toolbars.

PDFMaker 6.0.

3. Left click on PDFMaker 6.0.

Select one of the three different options:

Convert to Adobe PDF. Convert to Adobe PDF and Email. Convert to Adobe PDF and Send for Review. Note: Some versions of PowerPoint do not contain

# Adding Hyperlinks

You can add a hyperlink to an action button, selected text, and to any picture.

### **Converting Selected Text to a Hyperlink**

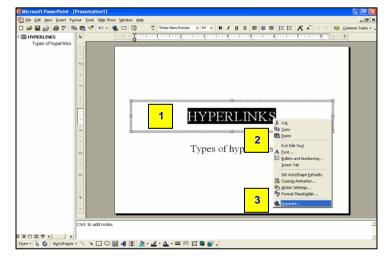

Note: Links will only work while on the slide show.

Select the portion of the text you want to convert.

Right click on the selected text.

2

20

Select Hyperlink from the menu option.

An Insert Hyperlink box appears containing the four different types of hyperlinks you can add: Existing file or web page. Place in this document.

"Times New Roman • ++ • B / U S E = = E E A \*

\_ 8 ×

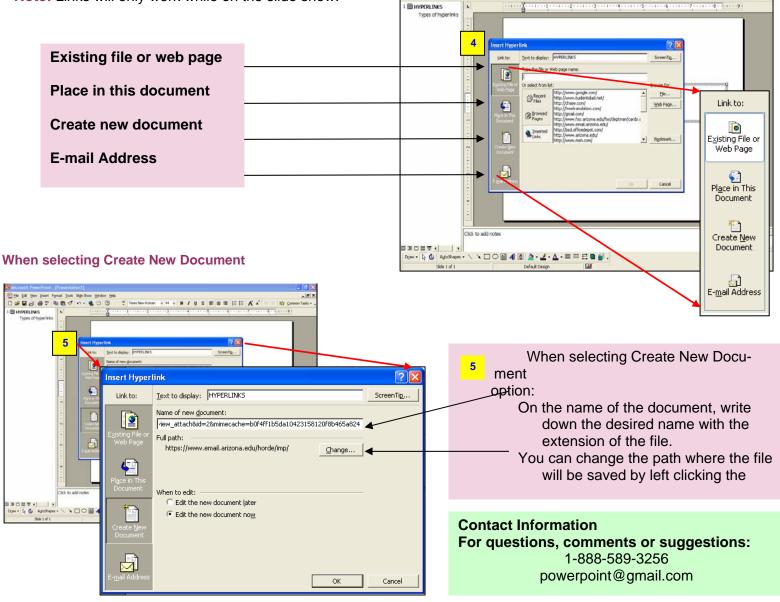

1

2

3

4

El Edit Vie